## **Videosamtaler i Mit Sygehus**

## **Sådan deltager du i videosamtaler på en computer**

Hvis du oplever problemer i forhold til videosamtaler i Mit Sygehus, er du velkommen til at kontakte den afdeling, der har indkaldt dig til videosamtale - se telefonnummer i indkaldelsesbrevet.

- 1. **Åben Google Chrome og gå ind på hjemmesiden [https://mitsygehus.dk](https://mitsygehus.dk/)** Du kan også anvende andre web-browsere f.eks. Microsoft Edge, Firefox og Safari. **OBS!** Du kan **ikke** anvende Internet Explorer.
- 2. Klik på **Log på her** i øverste højre hjørne og log ind med dit MitID.
- 3. Første gang du logger på skal du give samtykke til brug af Mit Sygehus. Dette gør du ved at klikke på Enig.
- 4. Find dit forløb under **Vis mine forløb**.
- 5. Under menupunktet **Mine aftaler** kan du se en oversigt over dine video- og fremmødetider. Der vil være et kameraikon **varet var de** ud for dine videosamtaler.
- 6. **På den enkelte aftale vil du kunne se hvad den drejer sig om samt hvor lang tid, der er sat af.**

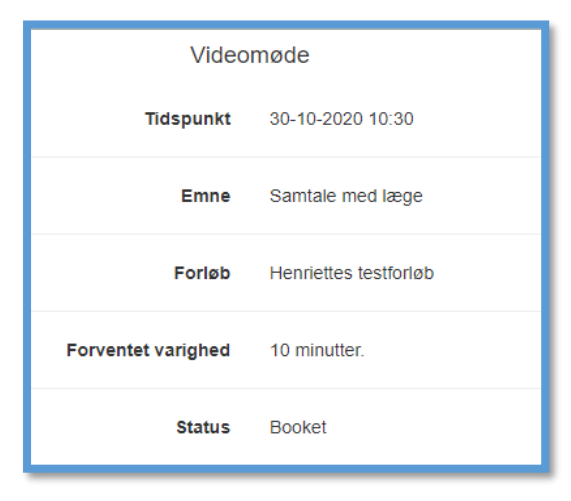

7. Du har mulighed for at invitere én eller flere at dine pårørende med til videosamtalen (*Se Pårørendevejledning for computer*).

For at invitere en pårørende, klik på **Tilføj/fjern pårørende**. Sæt flueben ved den/de pårørende, som skal kunne deltage i samtalen, og klik **Gem**. Den pårørende vil herefter kunne se aftalen i Mit Sygehus, samt melde sig klar til videosamtale som beskrevet nedenfor.

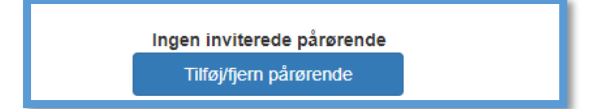

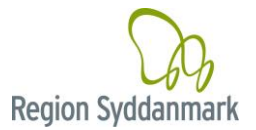

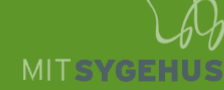

8. Når du er under menupunktet **Mine aftaler**, vil du, **15 minutter før** din aftale, få en besked, hvor du bliver bedt om at melde dig klar til videosamtalen. Det er vigtigt, at du trykker OK til informationsboksen, ellers vil du ikke modtage besked om at melde dig klar.

**Hvis du ikke er helt klar**, kan du trykke **Udsæt**, og så vil beskeden komme igen kort efter Dog skal du være opmærksom på at overholde det aftalte tidspunkt og melde dig klar inden.

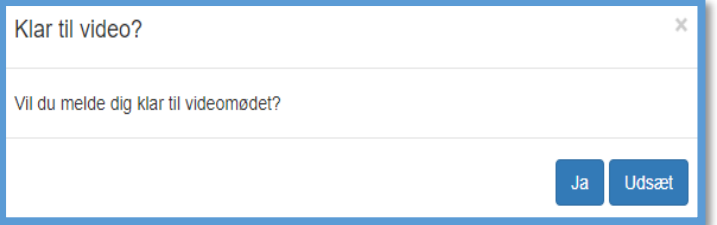

9. Efter din klarmelding vil du få en **bekræftelse**, og du skal herefter bare vente på at sygehuset starter samtalen.

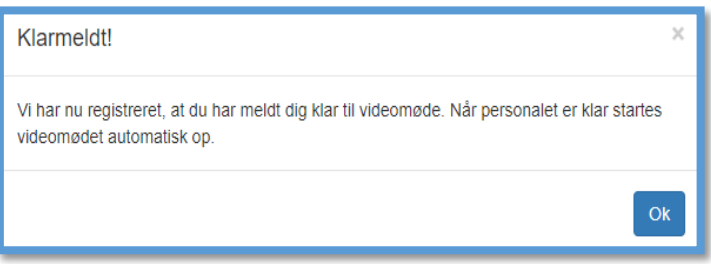

- 10. Når du har meldt dig klar, må du ikke forlade **Mine Aftaler** eller lukke internettet, for så kan sygehuset ikke kalde op til dig via video.
- 11. Mens du venter på opkaldet, vil du se beskeden "Venter på opkald fra sygehuset, bliv på siden."

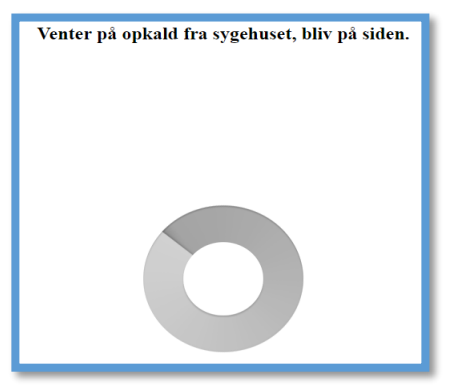

12. Når din internetbrowser **spørger om lov** til at bruge computerens mikrofon og kamera, er det **vigtigt, at du trykker** *Tillad*, for at videoopkaldet kan gennemføres med lyd og billede.

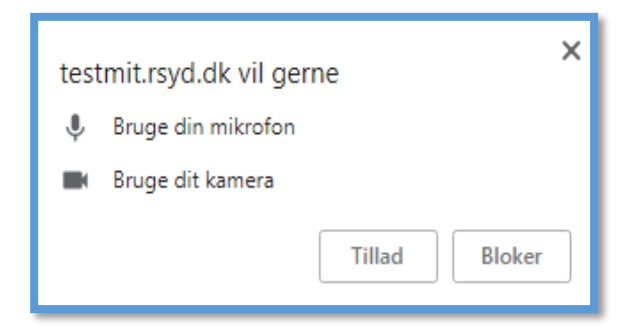

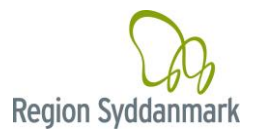

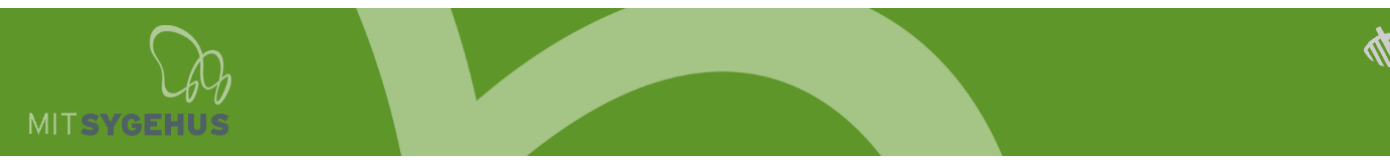

Vær opmærksom på, at der skal være tændt for mikrofonen på din computer og skruet op for lyden.

13. **Videosamtalen starter automatisk**, når personalet på sygehuset kalder dig op.

Når opkaldet starter, vil du blive mødt af en venteskærm, indtil billedet af personalet fra sygehuset kommer frem.

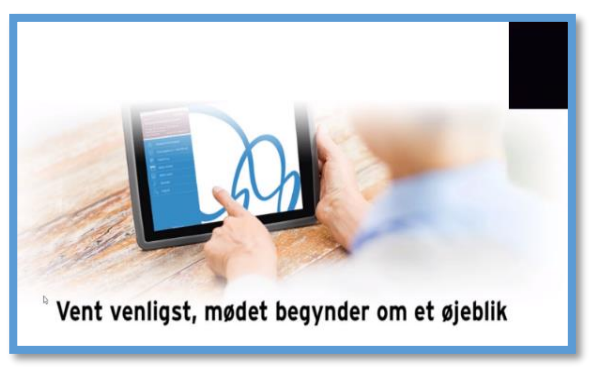

- 14. Når **personalet afslutter videosamtalen** lukker video-vinduet automatisk ned, og du kan lukke hjemmesiden.
- 15. **Hvis internetforbindelsen går** ned undervejs og videosamtalen lukker, vil videosamtalen automatisk starte op igen, når du igen får internetforbindelse og åbner menupunktet **Mine aftaler**.

**Læs om muligheden for at teste dit udstyr hjemmefra på næste side.** 

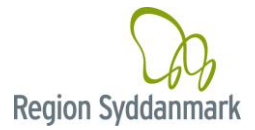

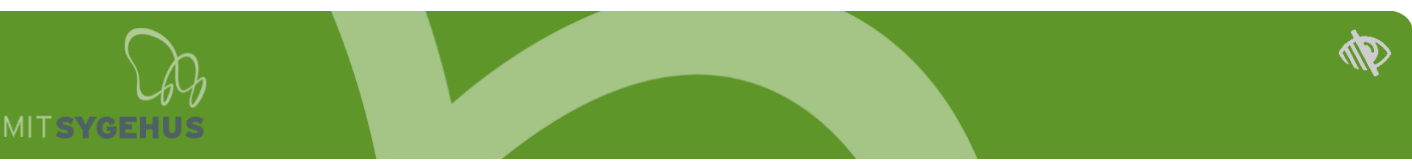

## **Test dit udstyr inden samtalen**

Du har altid mulighed for at lave en test af dit udstyr, for at se om din internetforbindelse og dit udstyr er tilstrækkeligt, til at kunne afholde en god videosamtale.

Vi anbefaler, at du laver denne test, inden din første videosamtale med sygehuset.

Du finder testen ved at gøre følgende:

- 1. **Log ind på [https://mitsygehus.dk](https://mitsygehus.dk/)** med dit MitID.
- 2. Vælg **dit forløb**
- 3. Vælg **Min Konto**
- 4. Vælg **Videotest**
- **5.** Du får nu en **besked**, som den, der ses i boksen til højre. **Den forklarer, at testen vil tjekke dit udstyr og dit netværk (internet).**
- 6. **Klik på [Start test]** Mit Sygehus vil nu tjekke din internethastighed. Hvis du har taget testen før, eller ved, at din forbindelse er god, har du mulighed for at gå direkte til videotesten.
- 7. Når testen af din internethastighed er gennemført, får du **mulighed for et testopkald**. En **besked**, som den der ses i boksen til højre vises på skærmen. **Den forklarer, hvordan selve videotesten foregår.**
- 8. **Klik på [OK].**

Testmødet starter, og du vil **blive guidet af både tekst og tale** (**OBS!** Der går ca. 10 sekunder før talen starter – vent venligst)

- 9. **Efter testen** vil du blive spurgt, om du kunne se og høre dig selv.
- 10. Hvis testen vurderer, at dit udstyr/forbindelse ikke er tilstrækkeligt vil du få resultatet  $\blacktriangleright$  - og videosamtalen vil ikke kunne gennemføres. Du vil herefter blive guidet til at gøre dit udstyr klar til en videosamtale.
- 11. Hvis testen vurderer, at dit udstyr/forbindelse er god nok til en videosamtale vil du få resultatet  $\bullet$  - og du er klar til at kunne afholde videosamtaler.

Du har mulighed for at gentage videotesten ved at trykke på **Test igen.**

## **God fornøjelse med videosamtaler i Mit Sygehus.**

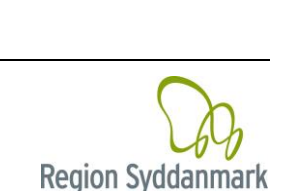

række tests der skal udføres. Disse tests vil afklare om udstyret er tilstrækkeligt, og om netværket kan levere den ønskede hastighed. Resultatet af hver test vises, med en forklaring på hvordan den kan forbedres hvis resultatet ikke er tilfredsstillende Start test **Test opkald** 

Test af video For at sikre den bedste oplevelse af videomødet, er der en

I denne test vil der blive ringet op til et møde, hvor der kun er dig som deltager. Mødet vil vare 20 sekunder. Under mødet skal du teste mikrofon og højtalere ved at tale. Kameraet tiekkes ved at du kan se dig selv i mødet. Du kan vælge at springe denne test over, hvis du allerede har foretaget et test opkald, og er sikker på at det virker.

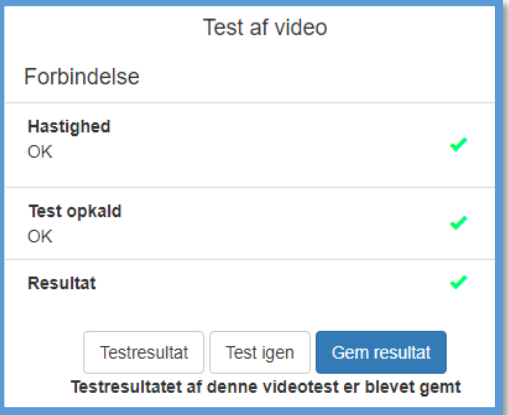